## ◆ブラウザの「キャッシュ」と「クッキー」の違いは?

●「キャッシュ」は、何度も同じサイト(web ページ)を見るケースが多い場合、 二回目以降にアクセスするスピードを上げる。

\*但し、キャッシュがパソコン内に極端に溜まると動作が遅くなる可能性有り。

1. Internet Explorer を起動して、メニューバーの 「 ツール ] から、 「 インターネット オプション ] をクリックします。

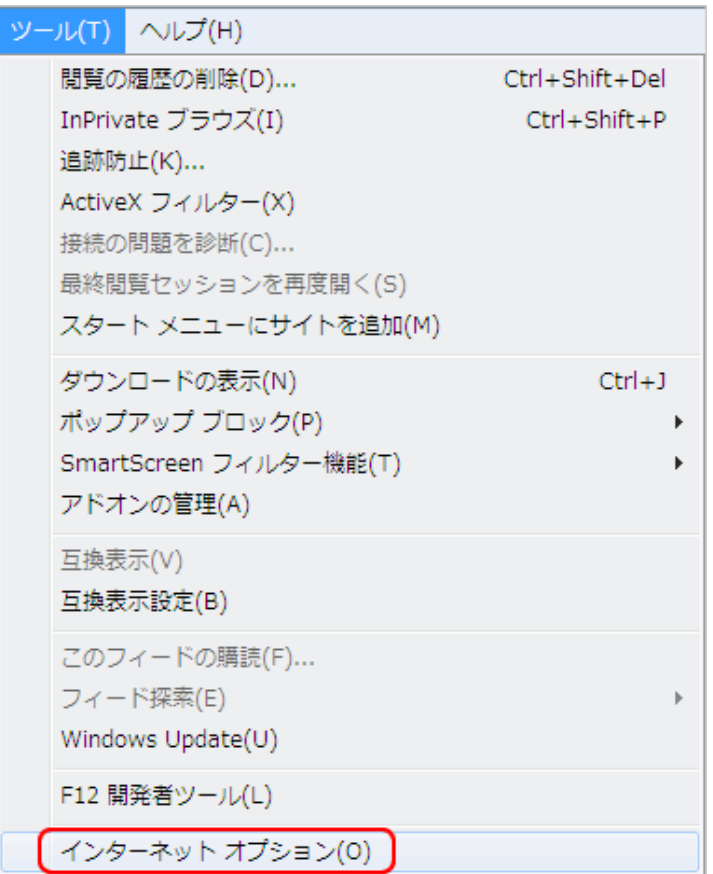

※ メニューバーが表示されていない場合は、 [ Alt ] キーを一度押下することで、一時的にメニューバーが表示されます。

メニューバーを常時表示させておきたい場合は、以下のページをご覧ください。

2. 「全般」タブの「閲覧の履歴」内にある [ 削除 ] ボタンをクリックします。

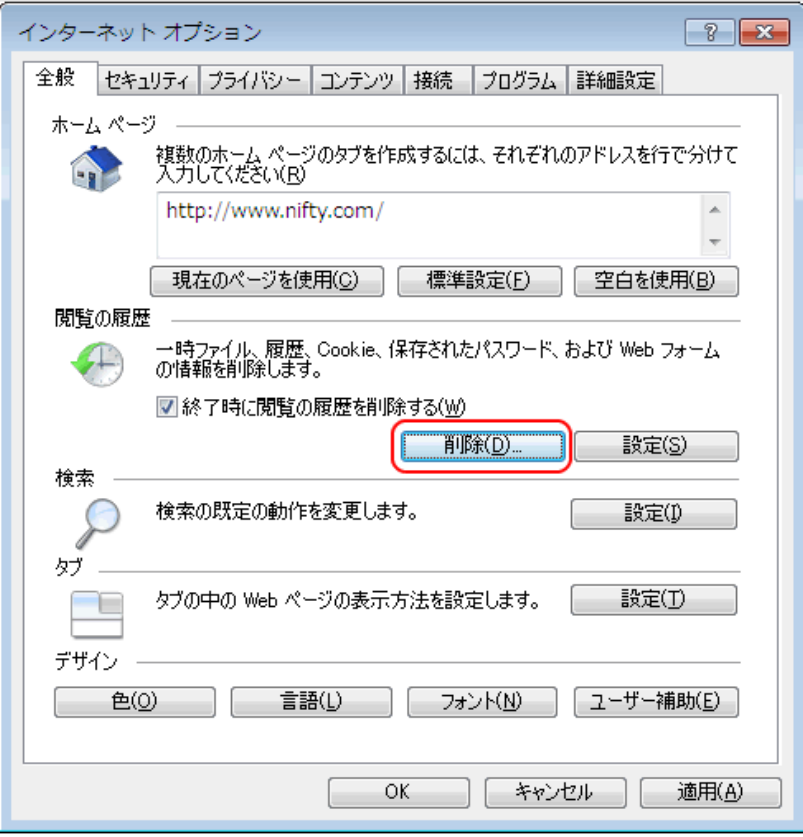

3. 「閲覧の履歴の削除」が表示されます。

[ インターネット一時ファイル ] にチェックを入れ、 [ 削除 ] ボタンをクリックします。

※ [ インターネット一時ファイル ] 以外の項目は必ずチェックを外してください。

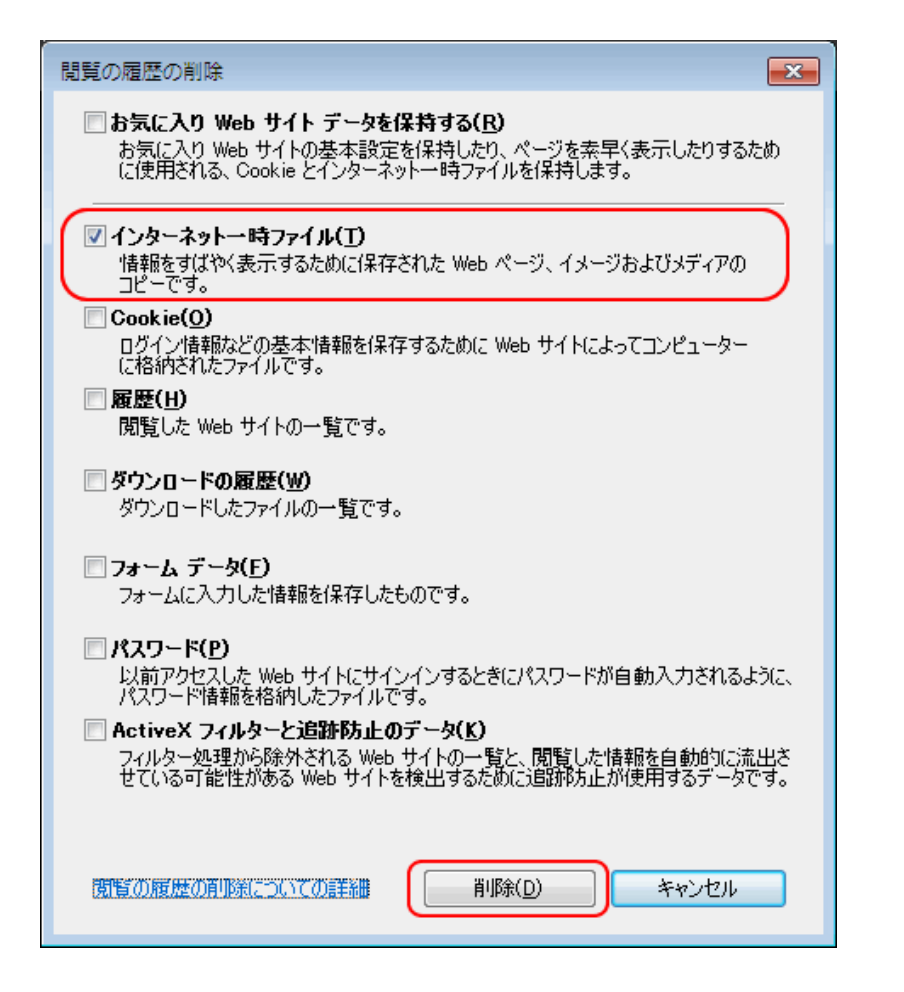

4. キャッシュが削除されます。 画面下部に削除完了のメッセージが表示されますので、メッセージを閉じます。

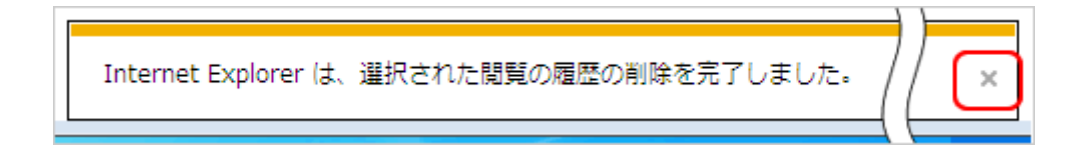

以上で、キャッシュの削除手順は完了となります。

●「クッキー」は、web ブラウザ利用者の情報(ID や P/W)をパソコンに蓄積し、入力の手間を省く。

\*1台のパソコンを必ず自分だけが使用するのであれば問題ないが、

多人数で利用する場合や、ネットカフェなど不特定多数のパソコン利用者が想定される場合は、細目に「クッキー」の削除を心掛けるべき。

インターネットブラウザの「ツール」から「インターネットオプション」を選択します。

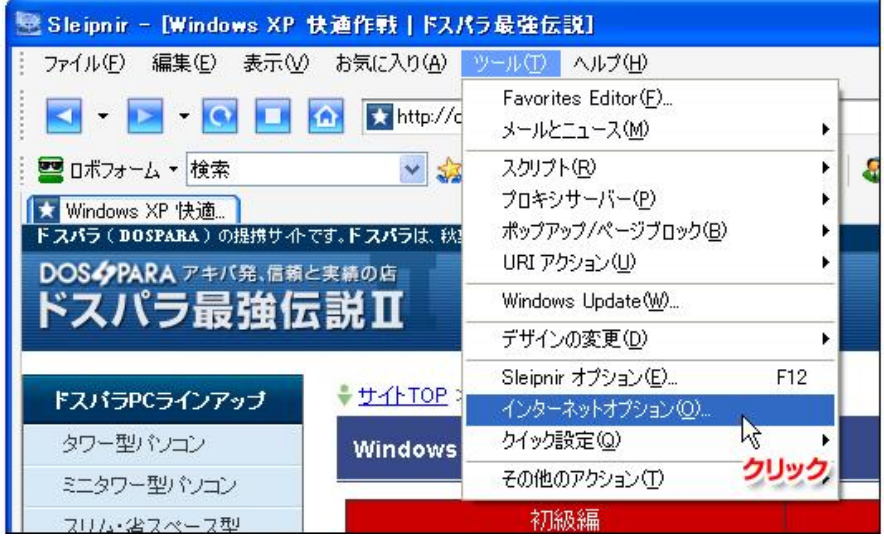

「インターネットオプション」画面の真ん中、「ファイルの削除」をクリックします。

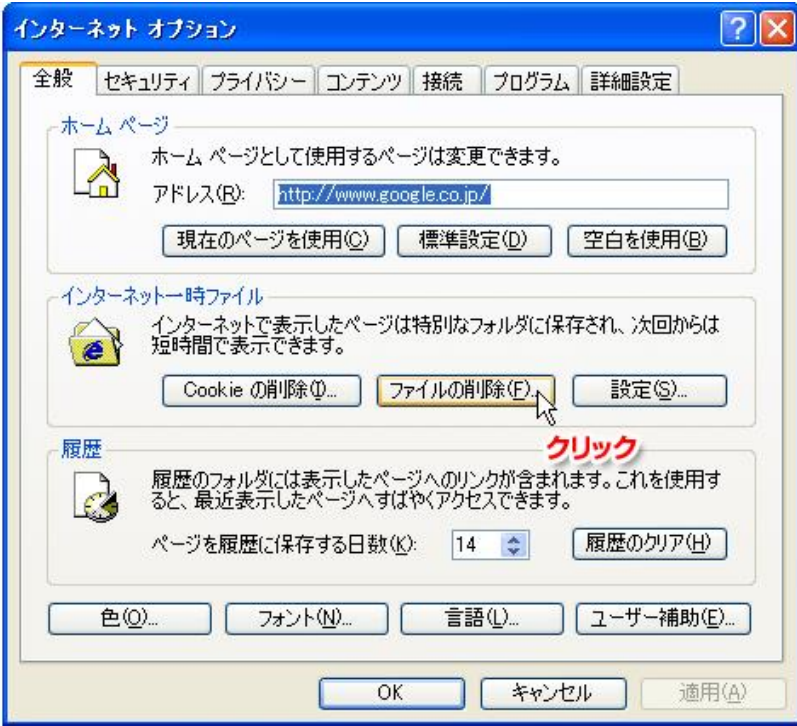

「すべてのオフラインコンテンツを削除する(D)」にチェックを入れて「OK」をクリックします。

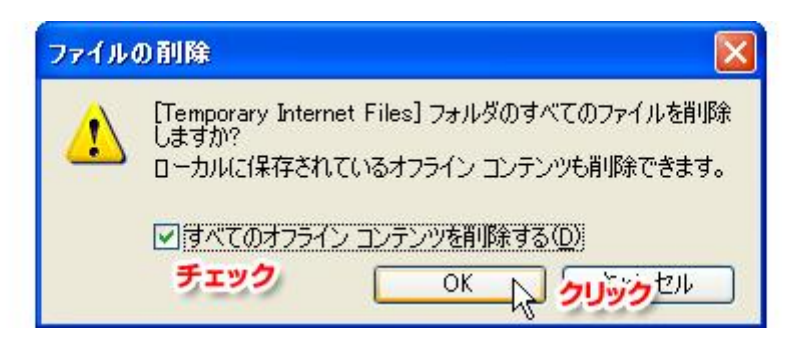

削除が始まりますが、一時ファイルが結構溜まっている場合は削除に時間が掛かりますので終わるまで待ちましょう。削除が完了したら、今度は「Cookie(クッキー)」を削除します。

因みに Cookie(クッキー)の削除ですが、もし自分が利用しているサイトのログイン画面などで「ID」や「パスワード」などを次回からの入力を省略するため記憶させている場合は Cookie の削 除をすることでその情報が消えてしまいますので注意して下さい。

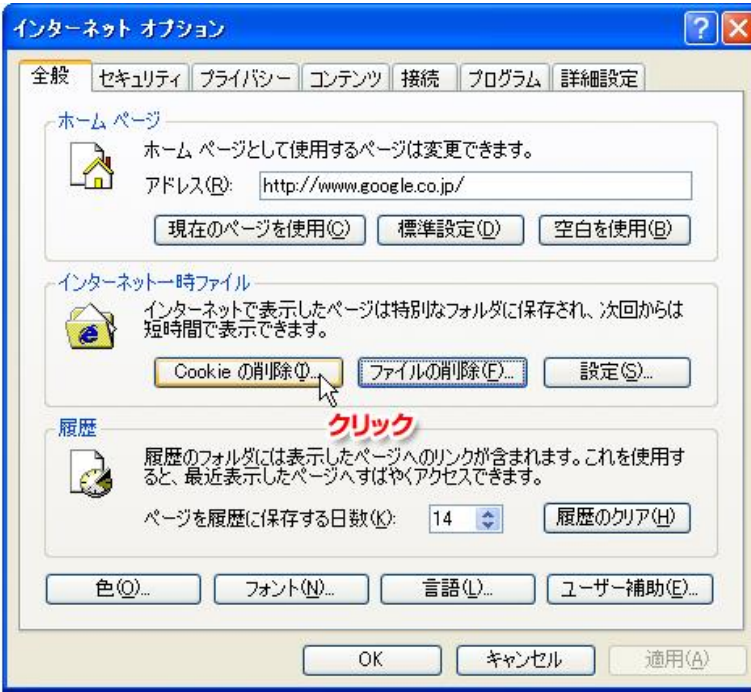

「インターネットオプション」画面の真ん中、「Cookie の削除」をクリックします。

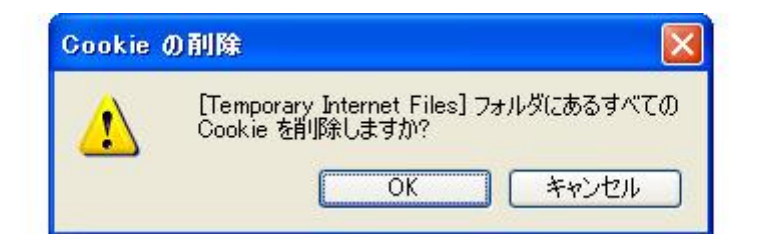

「Temporary Internet File」フォルダにあるすべての Cookie を削除しますか?と聞かれるので、そのまま「OK」を押します。 これでキレイさっぱり削除しました。この操作を定期的に行うとブラ ウザは絶えず軽快に動いてくれるかと思います。